## 酬金网上预约操作指南

## 酬金网上申报

一、登陆财务综合信息门户网站,点击"网上预约报账-网上报账业务",进入到报销单管理 界面。

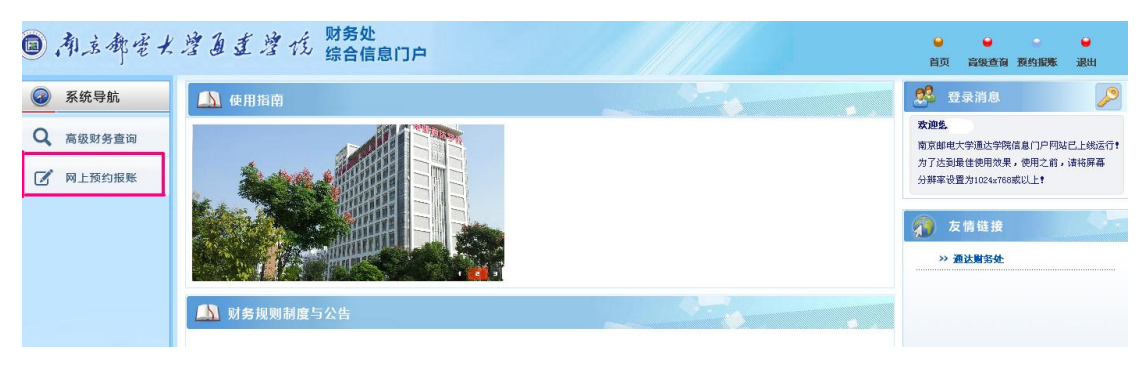

二、点击"报销单管理"进入到报销单管理界面。

三、在报销单管理界面,点击页面下方的"申请报销单"进入到填写报销基本信息界面。

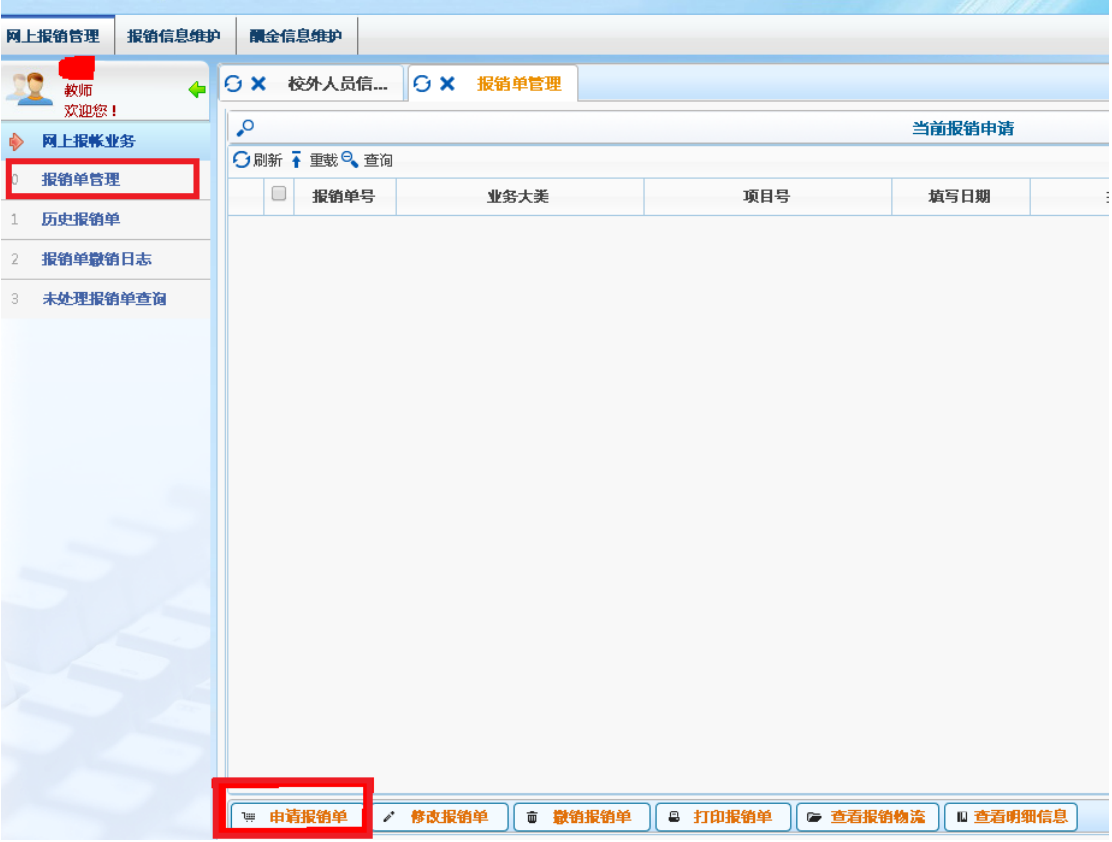

四、在填写报销基本信息界面,红色\*标注的栏目为必填项,选择业务大类对应的酬金申报 前面的小圆圈必须点上。点击"单项目报销"栏方框后空白位置输入发放酬金的项目号后回 车,系统自动显示出对应项目的负责人。注意:摘要填写时,请规范填写,如发放专家咨

## 询费、发放加班费等。

|                  | <b>◎ 南京都营大学通道学校 财务处</b>                                  |                                                                                                    |         |      |        | $\bullet$<br>$\bullet$<br>$\bullet$<br>首页<br>高级查询 预约报账<br>退出 |
|------------------|----------------------------------------------------------|----------------------------------------------------------------------------------------------------|---------|------|--------|--------------------------------------------------------------|
| 网上报销管理<br>报销信息维护 | <b>開金信息维护</b>                                            |                                                                                                    |         |      |        |                                                              |
| ٠<br>教师          | <b>○ × 校外人员信</b>                                         | ○ X 报销单管理                                                                                                    |         |      |        |                                                              |
| 双迎您!<br>● 网上报帐业务 | 请填写报销基本信息                                                |                                                                                                    |         |      |        |                                                              |
| 报销单管理            | ●酬金申报<br>*选择业务大类                                         |                                                                                                    |         |      |        |                                                              |
| 历史报销单            | 单项目报销                                                    | 1234567                                                                                                    | > 项目负责人 | 张三   | *申请人工号 |                                                              |
|                  | *申请人姓名                                                   |                                                                                                    | *实际报销人  | 李四   | *申话    |                                                              |
| 报销单数销日志          | *手机                                                      | 11111111111                                                                                                    | 电子邮件    |      | *附件张数  |                                                              |
| 未处理报销单查询         | *摘要<br>須乐                                                |                                                                                                    |         |      |        |                                                              |
|                  | $0$ $\pm$ $\rightarrow$ $0$ $\overline{K}$ $\rightarrow$ | 1、新的预约业务都将实时冻结项目金额,直到财务报账为止。因此,如有过期无效或错误的预约记录请及时撤销,以免造成项目经费无法正常使用的情况。<br>2、为了确保您在财务处柜台顺利办理报销业务,请您确认本次申请预约报销的项目经费有足够的余额;有预算控制的项目,请确保本次开支在预算允许的的范围和额度内。<br>13、选择支付方式:若一张预约涉及多种支付方式,请选择混合支付,但每种支付方式少于3笔。酬金申报请选择【转卡】支付方式 |         | 注意事项 |        |                                                              |

五、点击"下一步",进入到酬金信息填写界面。

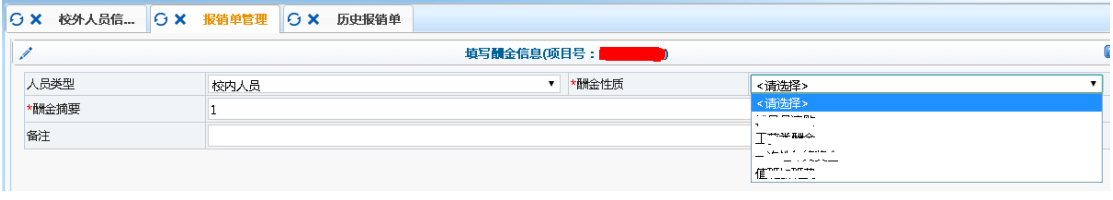

【人员类型】:人员类型包括以下两类:

- i. 校内人员:人才派遣和临聘人员。(如给已经离职的教职工发放酬金,按校外劳务人员 计税申报,不属于校内人员)
- ii. 校外劳务人员(指按次在我校取得劳务报酬收入的人员)。

请经办人根据申报的人员性质不同选择相应的人员类型。

【酬金性质】:酬金性质与人员类型以及项目经费是相匹配的,在确定了项目代码和人员类 型后,酬金性质在下拉框中进行选择即可。

注意:在选择人员类型后,点击【酬金性质】下拉框时如发现没有可选择的酬金性质,有可 能是"该项目不能给该类人员发放任何性质的酬金"。选择人员类型和酬金性质后点击"下 一步",即进入到酬金清单提交界面。

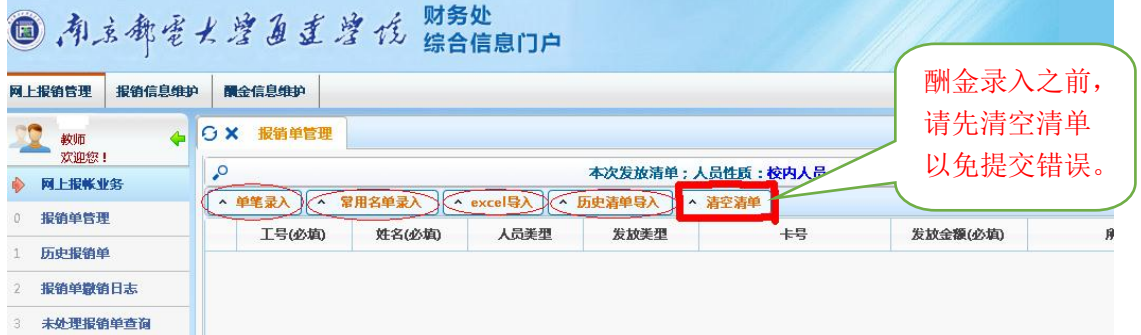

系统提供四种提交方式:单笔录入、常用名单导入、excel 导入及历史清单导入。其中单笔 录入跟 excel 导入为常用的两种提交方式。

## 一、单笔录入:点击"单笔录入",如下图:

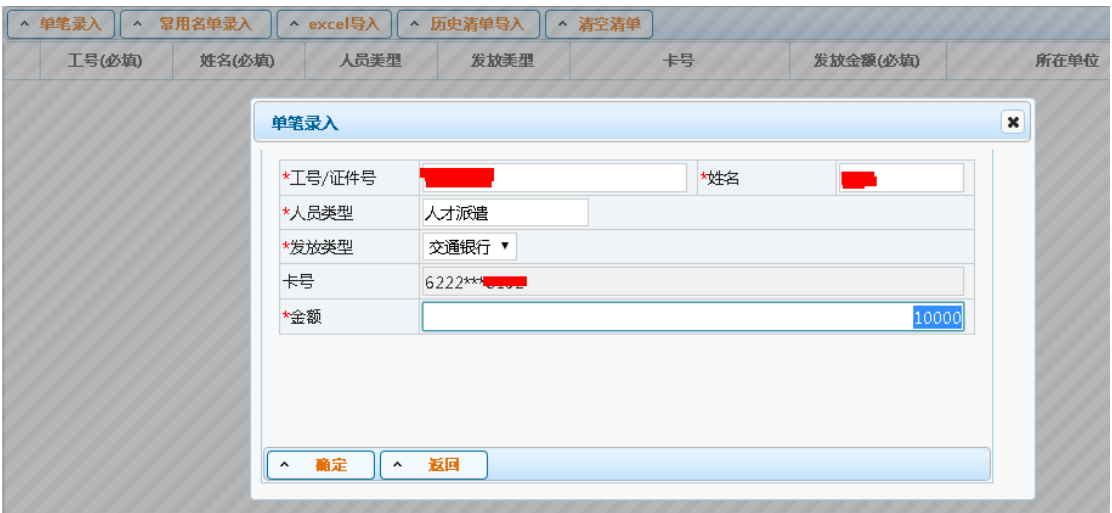

在单笔录入方式下,输入工号/证件号之后,回车,相应的人员信息自动调出,填写发放金 额后"确定"。之后在页面下方点击"提交本次发放清单",如下图

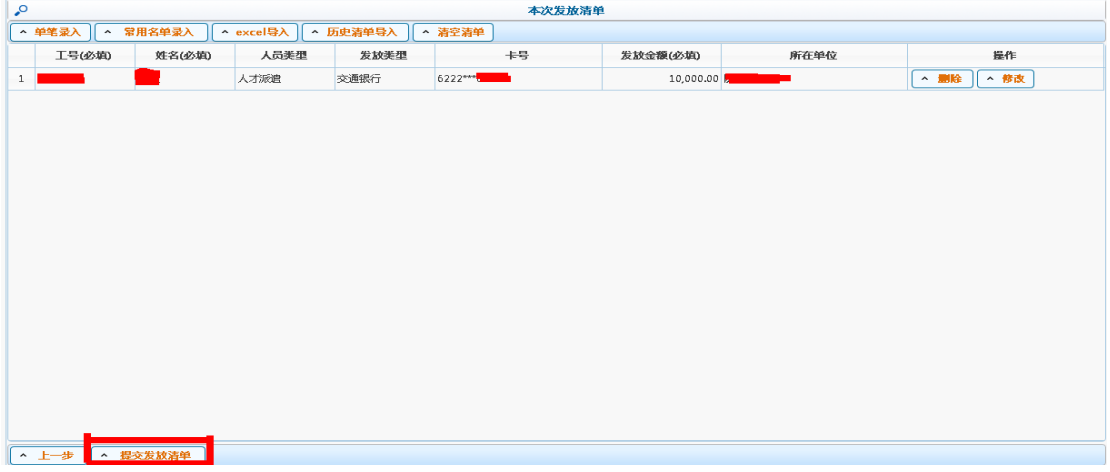

提交发放清单,确认发放金额后继续,会出现如下图所示

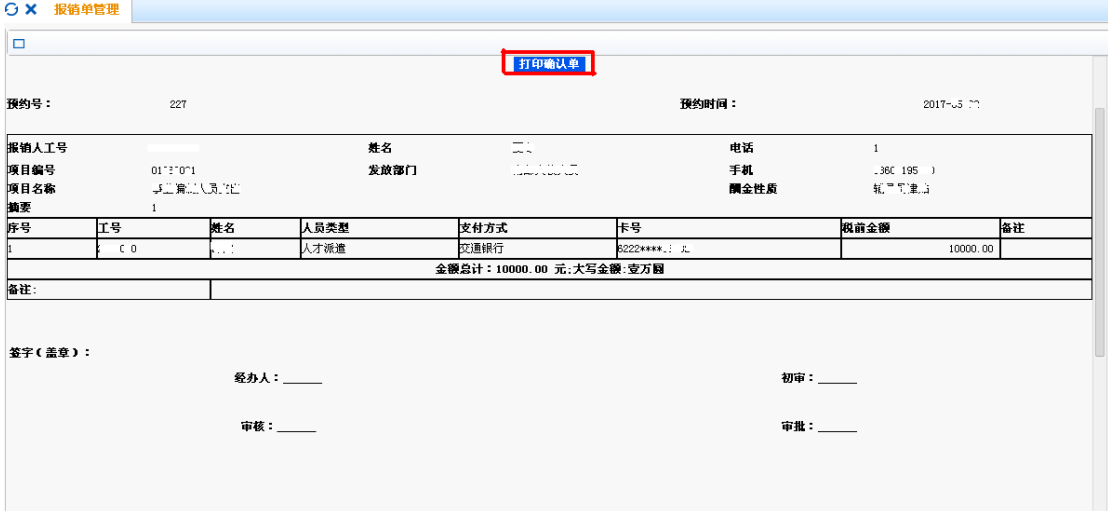

点击"打印确认单"打印,打印后的纸质版找领导签字后送至财务进行打卡。

二、excel 导入:点击"excel 导入"后点击"导出 excel 模板",输入导出文件名后"执行"即 可导出模板文件。

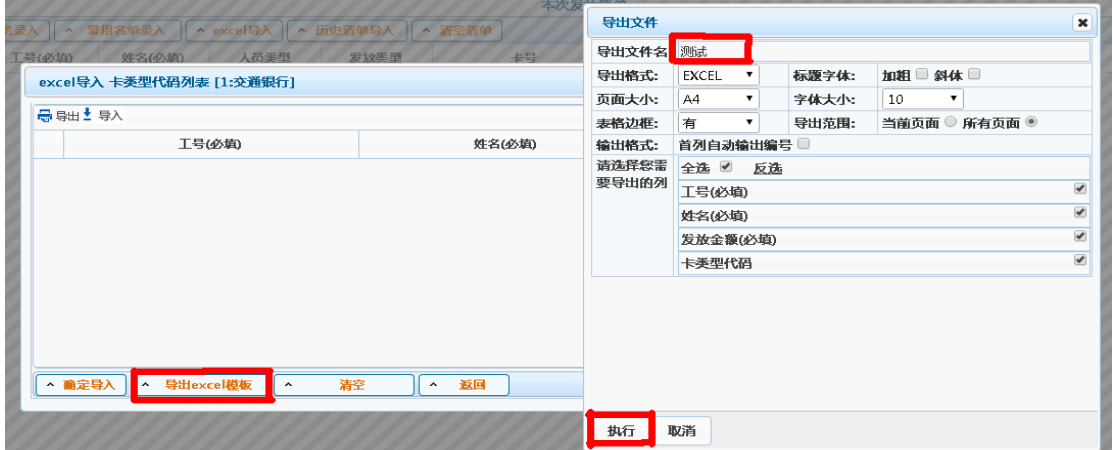

导出的模板需填写"工号"、"姓名"、以及"发放金额"这 3 列,最后一列的卡类型默认都 是交行卡,无需填写。

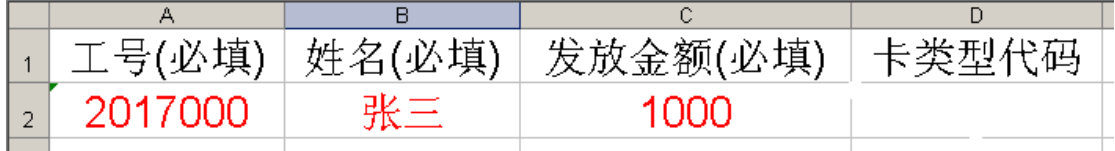

发放表格做完后保存,再次点击"excel 导入",选择"导入"按钮,选择之前的模板文件进 行数据导入,确认无误后点击"确认导入"。

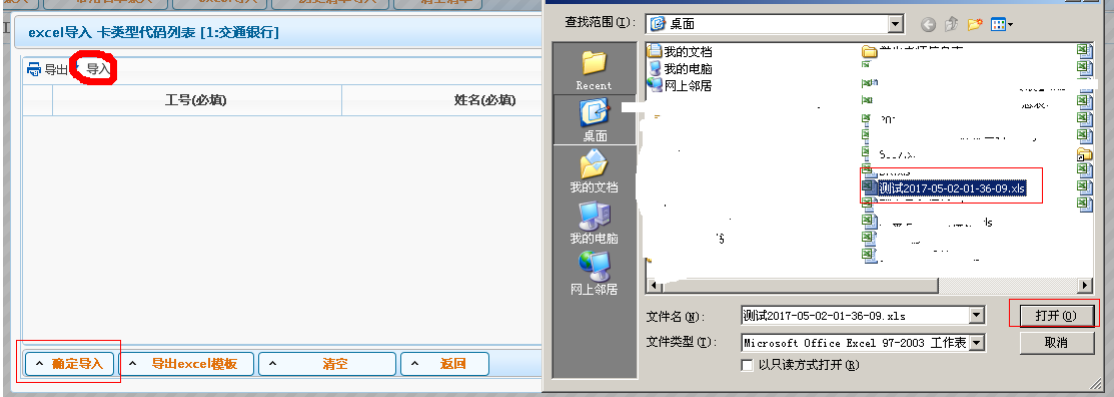

后面操作如上。